# **Create a Job on Student Employment Website**

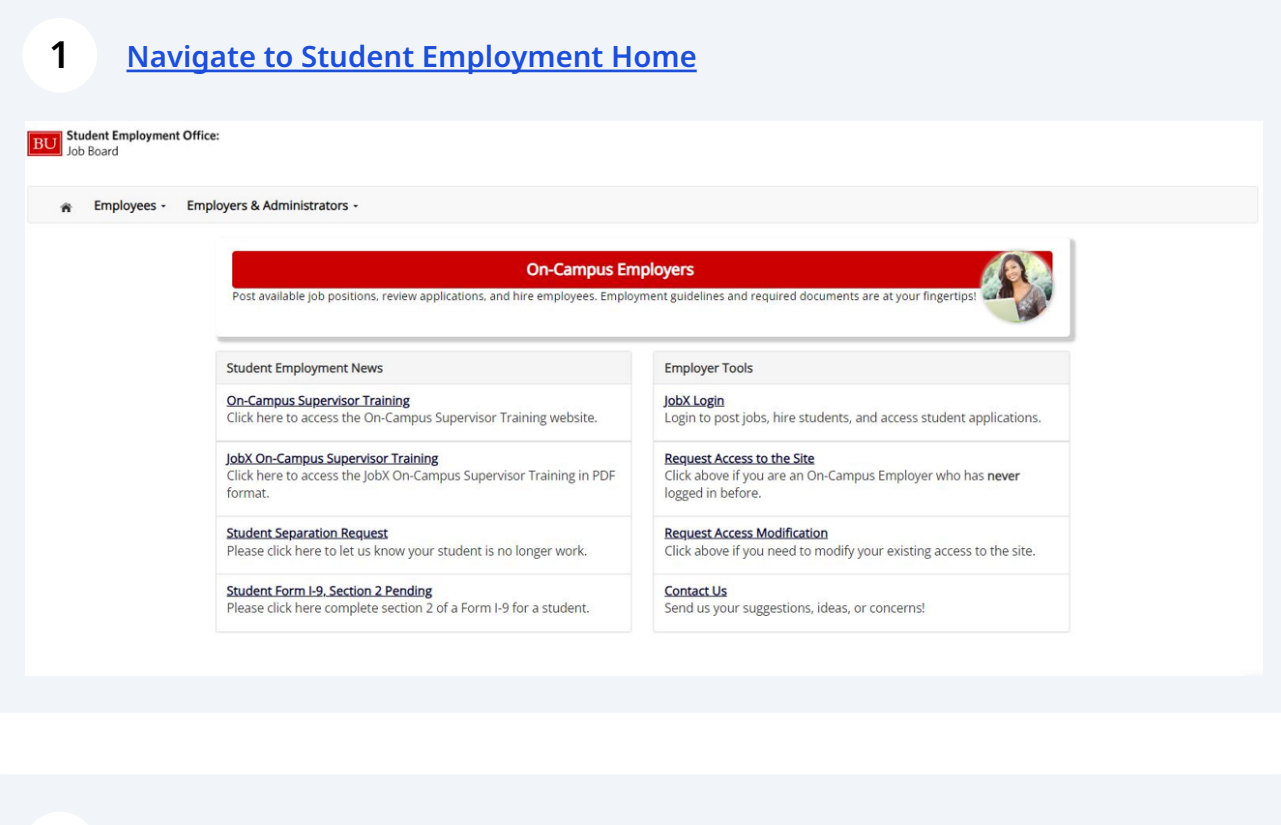

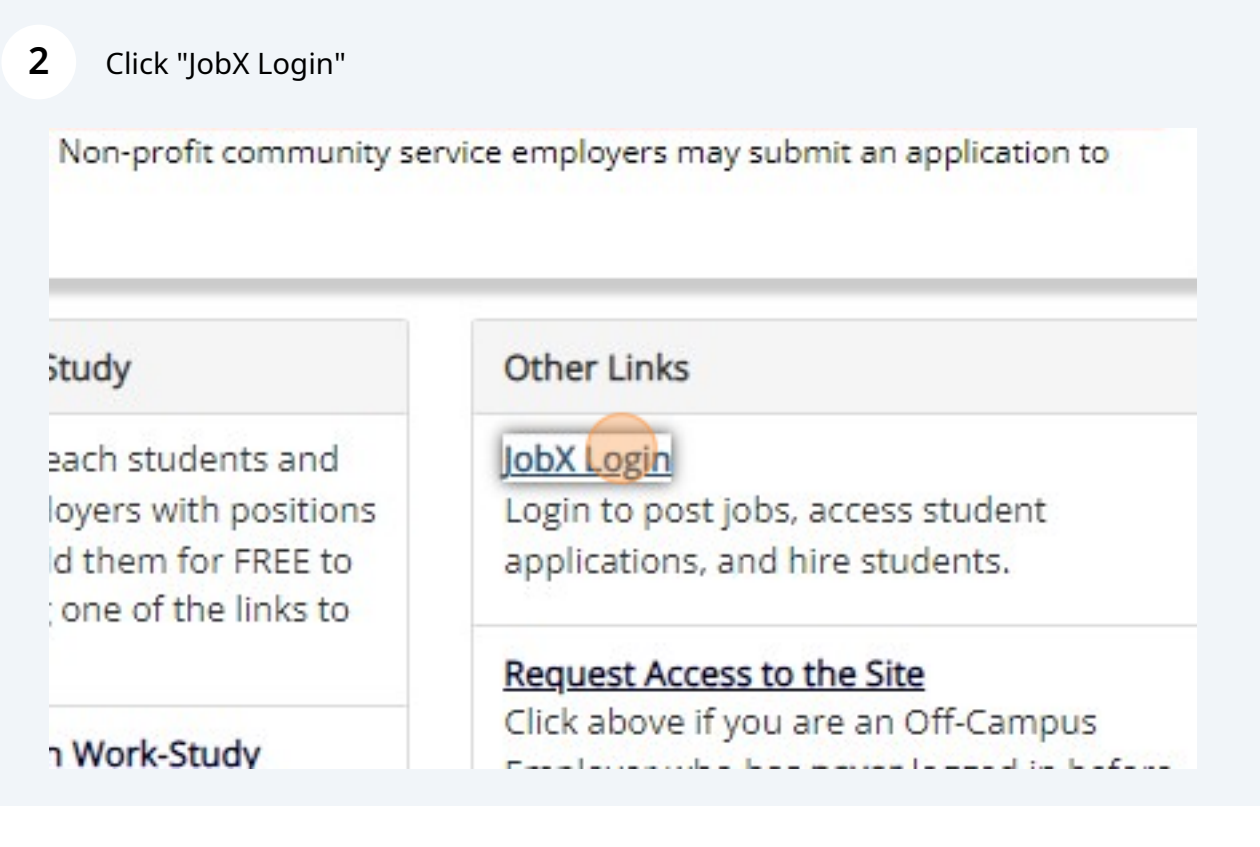

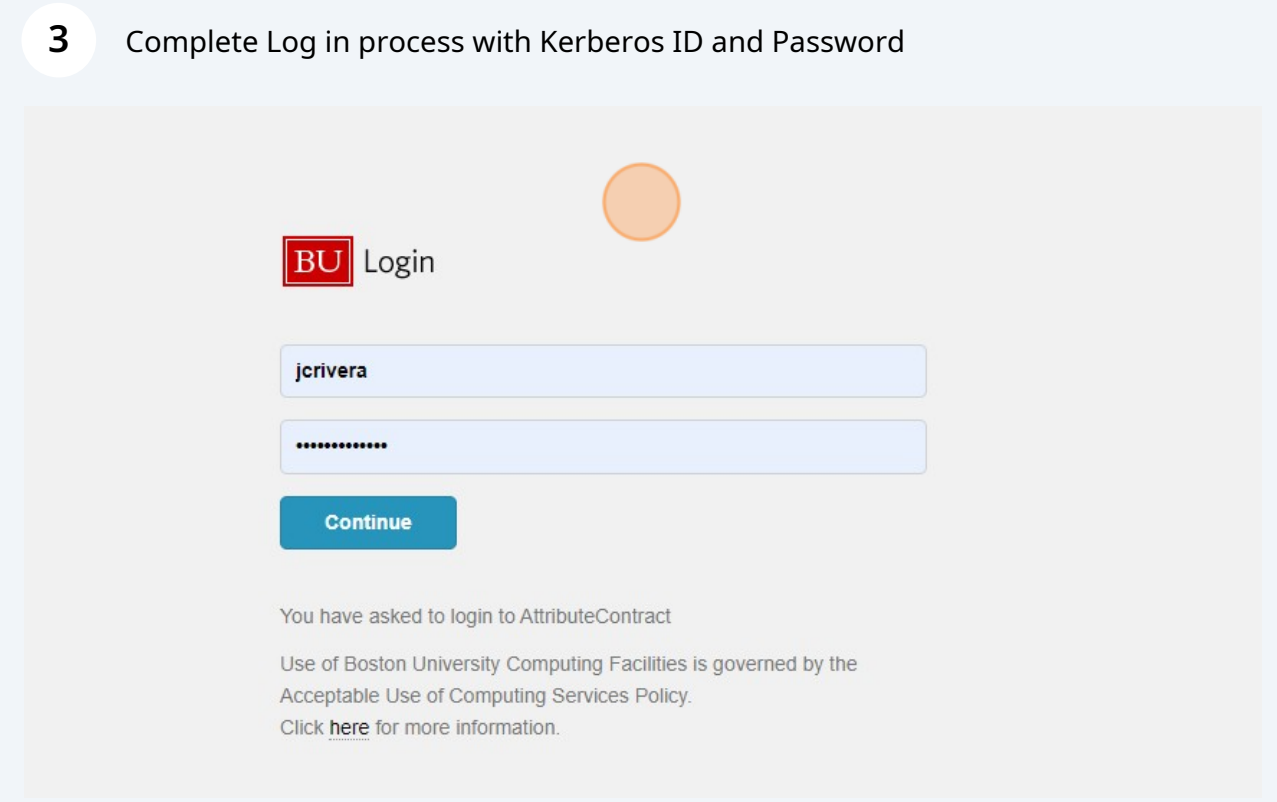

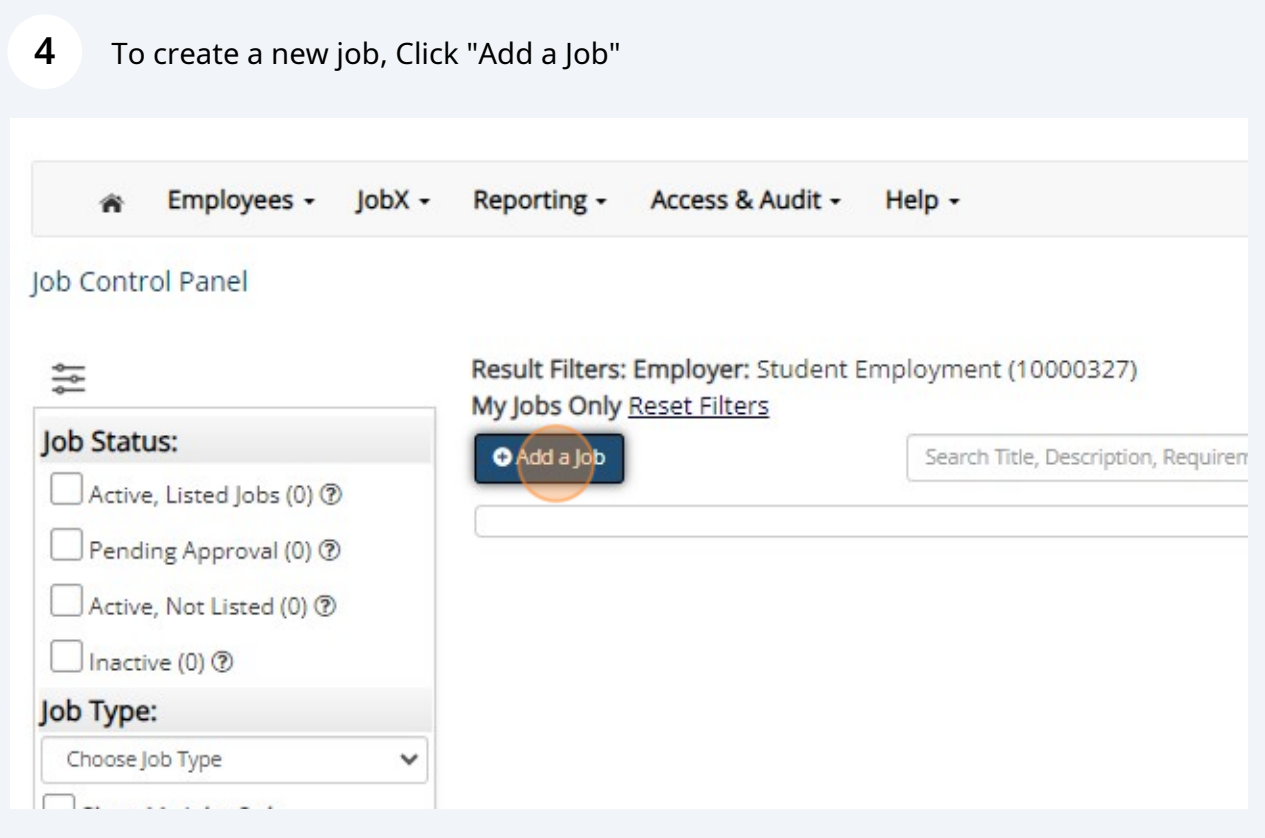

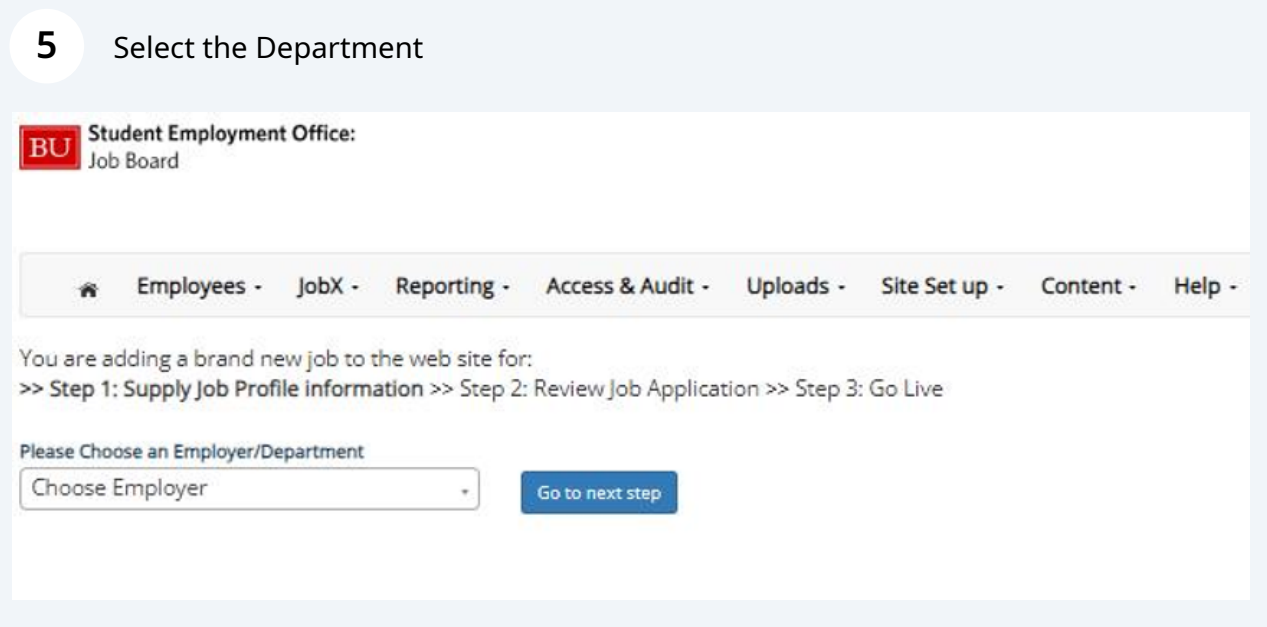

The department dropdown is aligned with your Org Units users are assigned to within SAP. If you are only assigned to one Org unit that will be defaulted. For user with more than one assignment will have the opportunity to select the department/Org the job will be under.

Note: If you are creating a job on behalf of another staff member, that staff member must also be assigned to the selected department to display on the corresponding supervisor/contact dropdowns.

 $\bigodot$ 

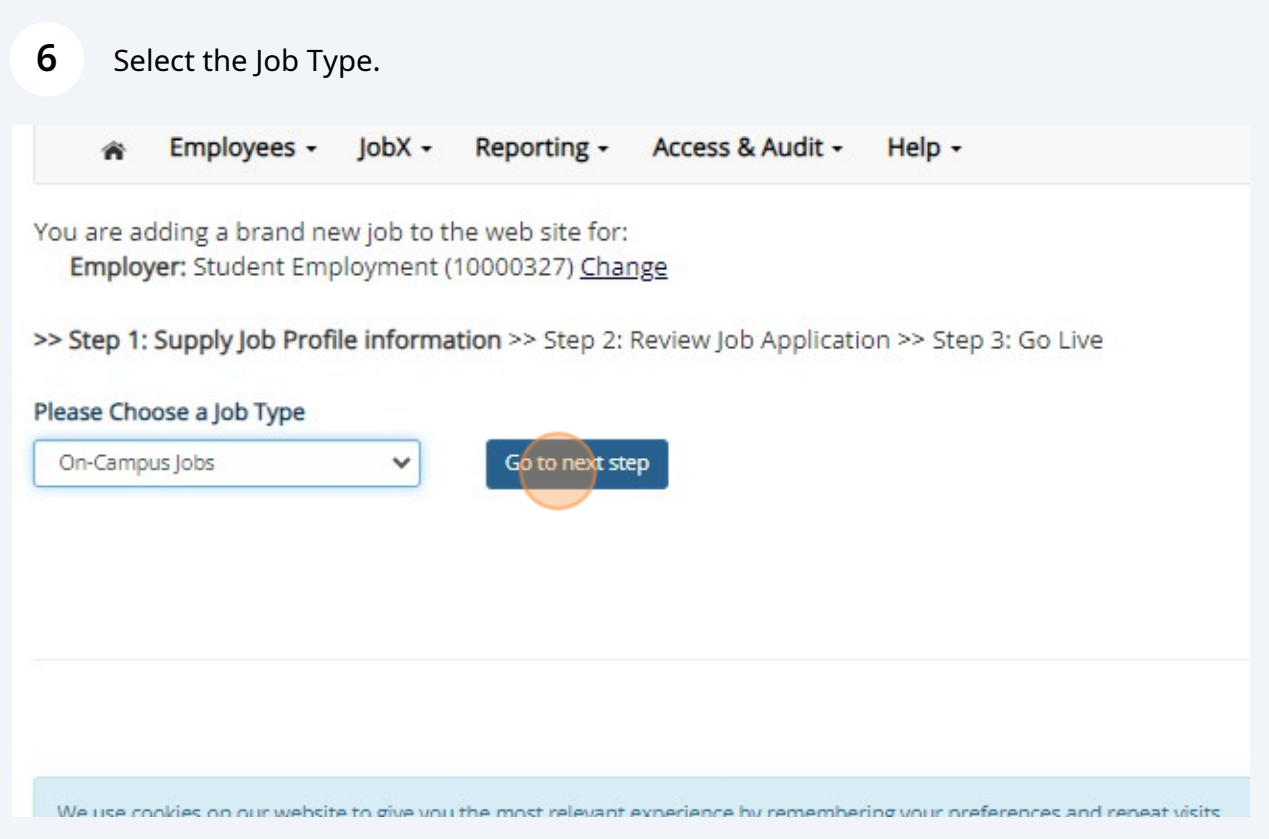

 $(i)$ 

Job Types act as a high level identifier of jobs.

There are five job types.

On Campus Jobs, Graduate Teaching and Research Jobs, Union Jobs, Off Campus Work-Study Jobs, and External (Off Campus) Non-Work-Study Jobs.

On Campus supervisor will only have access to On-Campus Jobs, Graduate Teaching and Research Jobs and Union Jobs. Graduate Teaching/Research will be specific to Graduate level positions. On-Campus Job will be where a majority of jobs are created under, primarily hosting hourly positions.

The Union Job type has been created in anticipation of ongoing unionization talks. More information on the utilization of this job type will be shared in the future.

#### **7** Select the Job Category

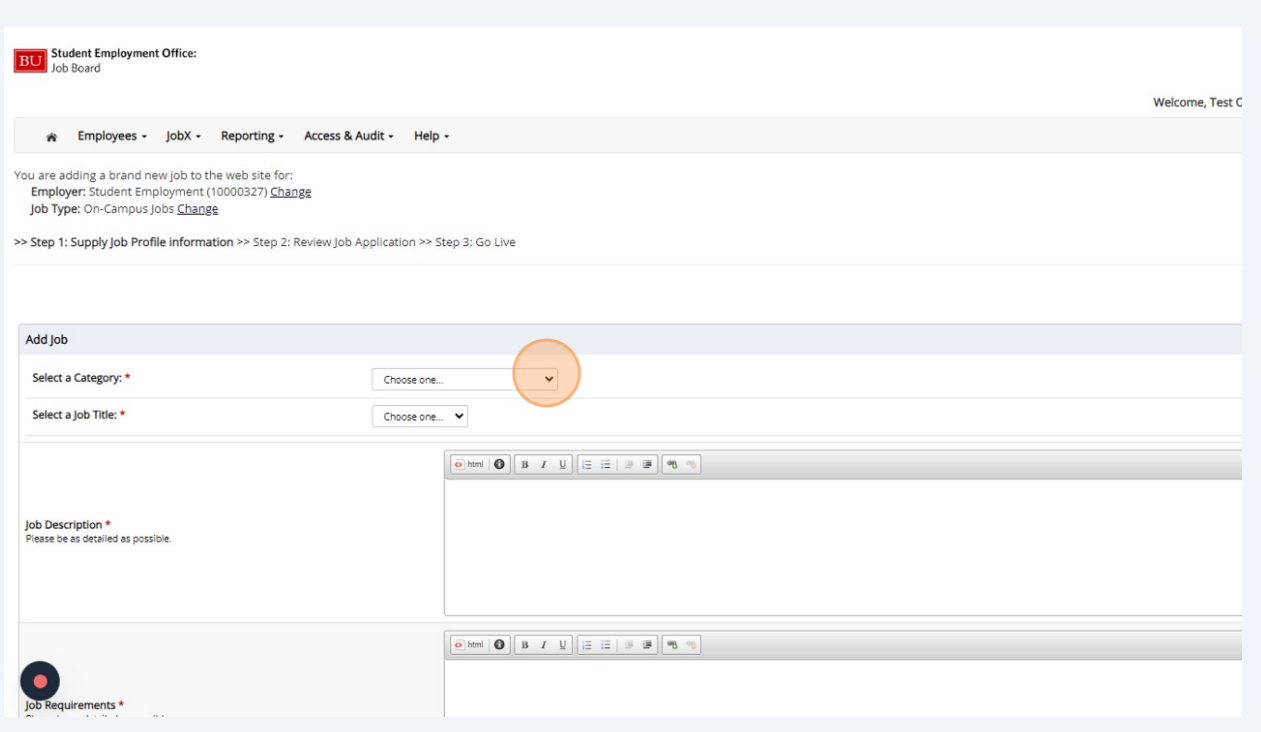

 $\bigodot$ 

Job Categories are the next level identifier of jobs.

There are multiple categories.

Job categories will host job titles specific to the category. To see a full list of the job categories and respective job titles please visit **<https://www.bu.edu/seo/supervisors/guides/jobclass/>**

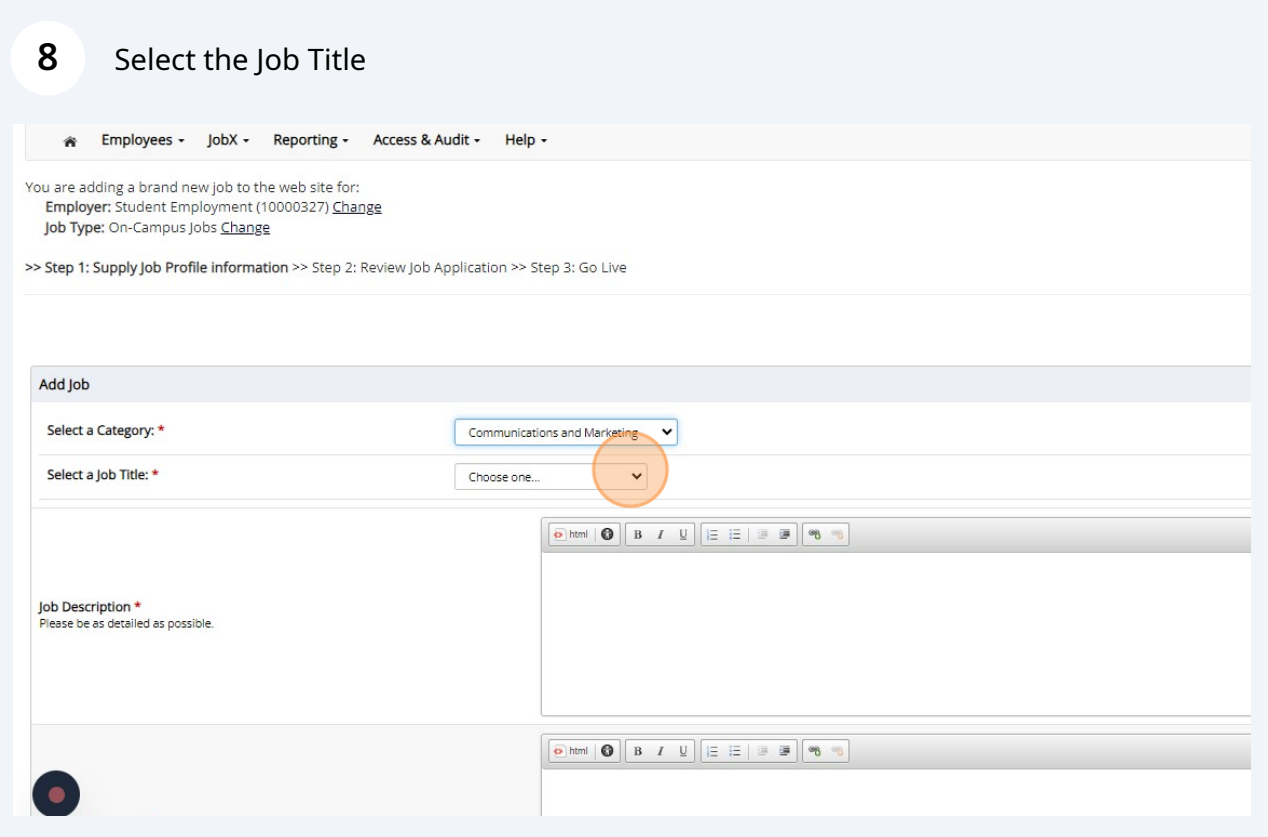

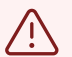

#### Alert!

Departments should match the job title with the available in the drop down list with the position they are looking to create. If you wish to submit a request for a new job title, please contact Student Employment. The request will be evaluated for approval.

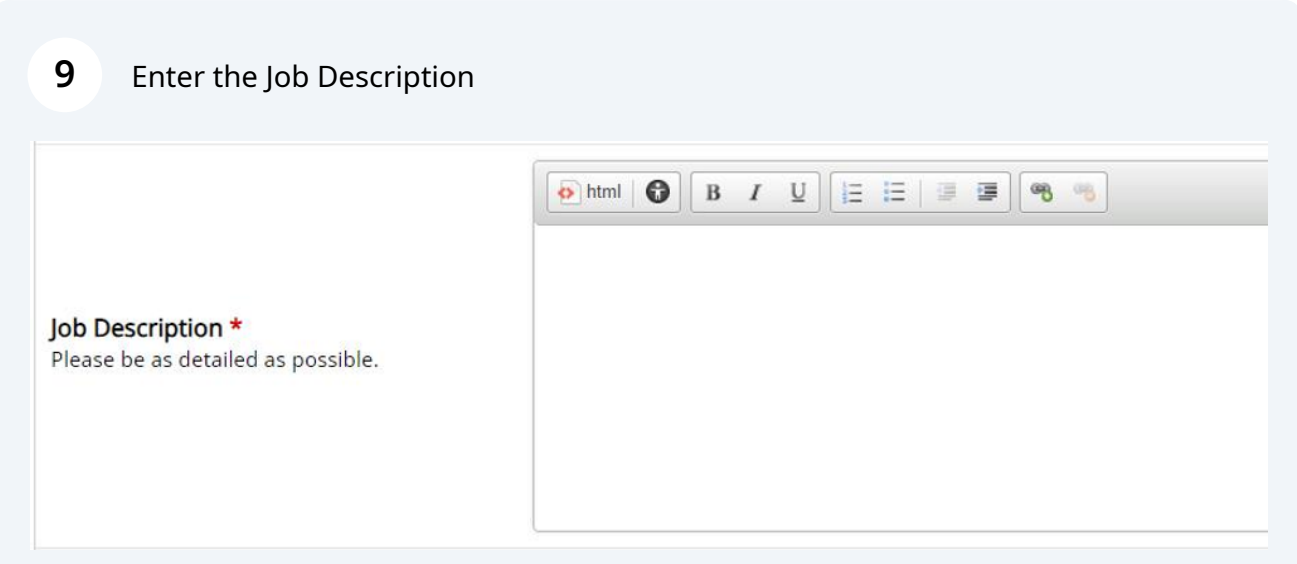

#### **10** Enter Job Requirement

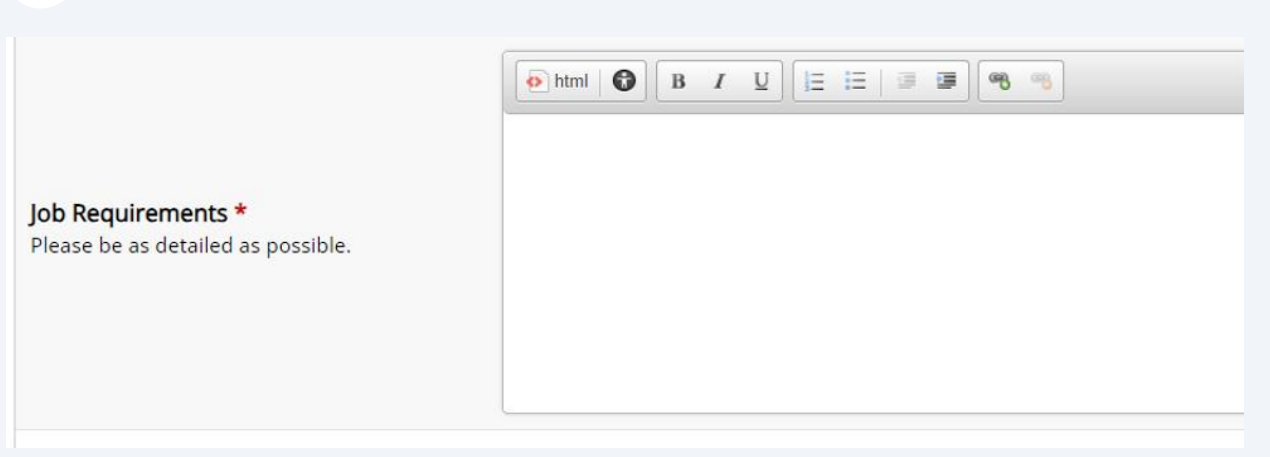

#### **11** (Optional) Input relevant Technical and Soft Skill related to the position

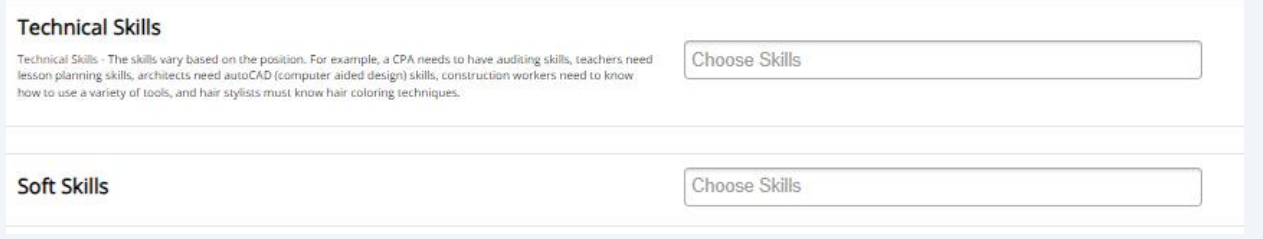

#### **12** Input the "Number of Available Openings"

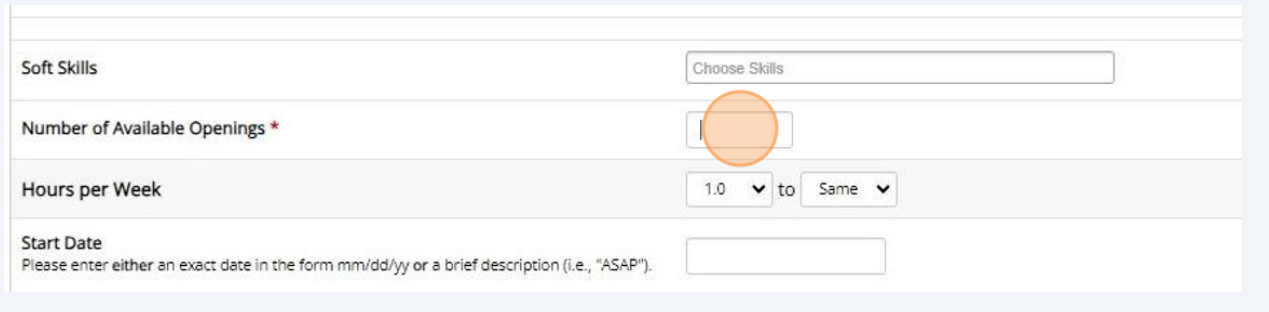

# **13** Input the estimate number of hours per week for the positionHours per Week 1.0  $\vee$  to Same  $\vee$

### **14** Input the Start Date and End Date of the job

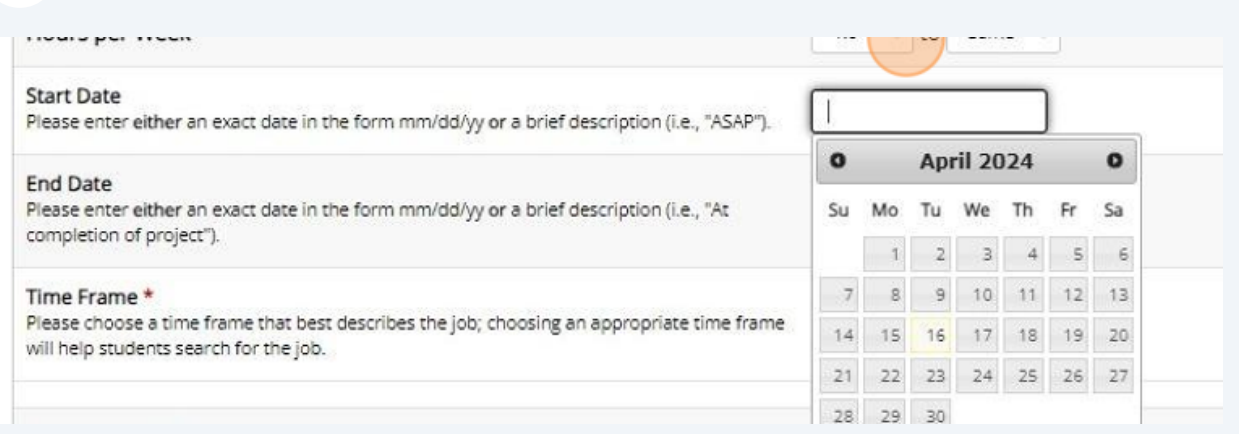

#### $\triangle$ Alert!

Start and End Dates will need to be updated by the supervisor/ department on a routine basis to align with the need.

#### **15** Choose the applicable time frame

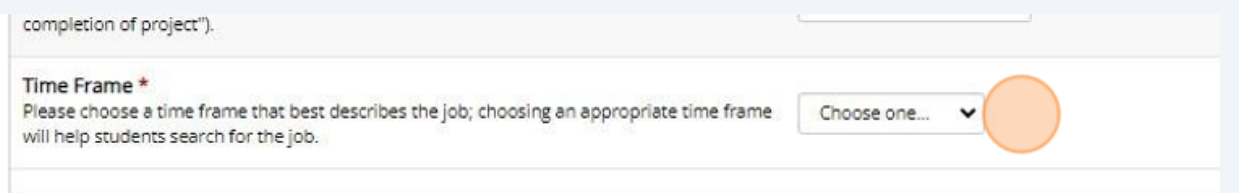

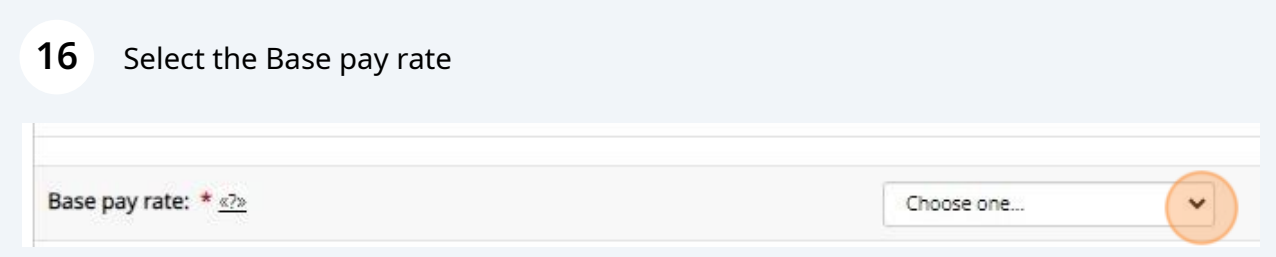

**17** Users have the ability to manual input pay rate amounts beyond the established hourly wages in the dropdown by selecting the "Wage description" field.

Input should be in the following format: \$###.## /timeframe Example - \$725.00/week or \$18.00/hour Please choose a time mame that best describes the job, choosing an appropriate time mame. Academic Year v will help students search for the job. Other Wage Not Listed Above v Base pay rate: \* <? Pay: \*

**18** (Optional) Identify if this is a work-study eligible/preferred job Is this FWS prefer job? No.  $\checkmark$ 

Historically, Student Employment hosted two job boards. One board displayed Work-study jobs, and the other displayed jobs considered non-work study. This presented a challenge for supervisors and students, who had to post and search for jobs in multiple locations. In reality, there are only a handful of jobs that are not eligible for work-study students.

As such, we have provided an indicator for users to reference job opportunities as work-study eligible/preferred. By selecting "yes," you are alerting students who are work-study eligible that the position is open so they can utilize that funding.

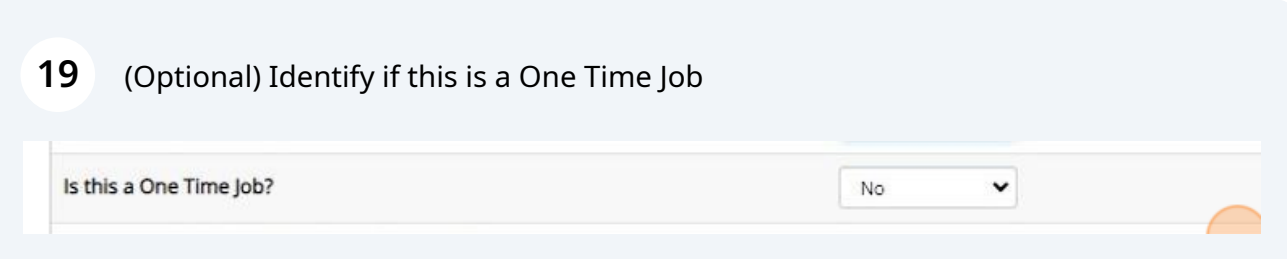

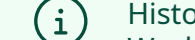

**20** (Optional) Community Service indicators are for Federal Work-Study Jobs that meet certain criteria. Please contact Student Employment if you feel you job would be considered Community Service.

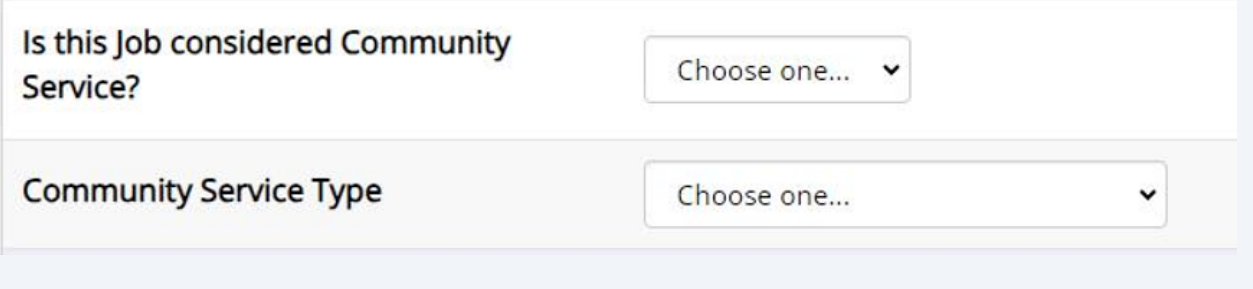

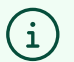

What is considered a One Time Job?

One Time Jobs are short term opportunities less than one (1) week of time. A good example of a One Time Job would be the need to hire a Photographer or a musician for an event you/the department is hosting.

One time jobs are created in the same manner as hourly or weekly salary jobs.

#### **21** Select the primary contact/supervisor

NOTE: Only supervisors assigned to the Org where the job is being created will display. If you don't see a supervisor, please check to see if they are assigned to the selected org before contact student employment for assistance.

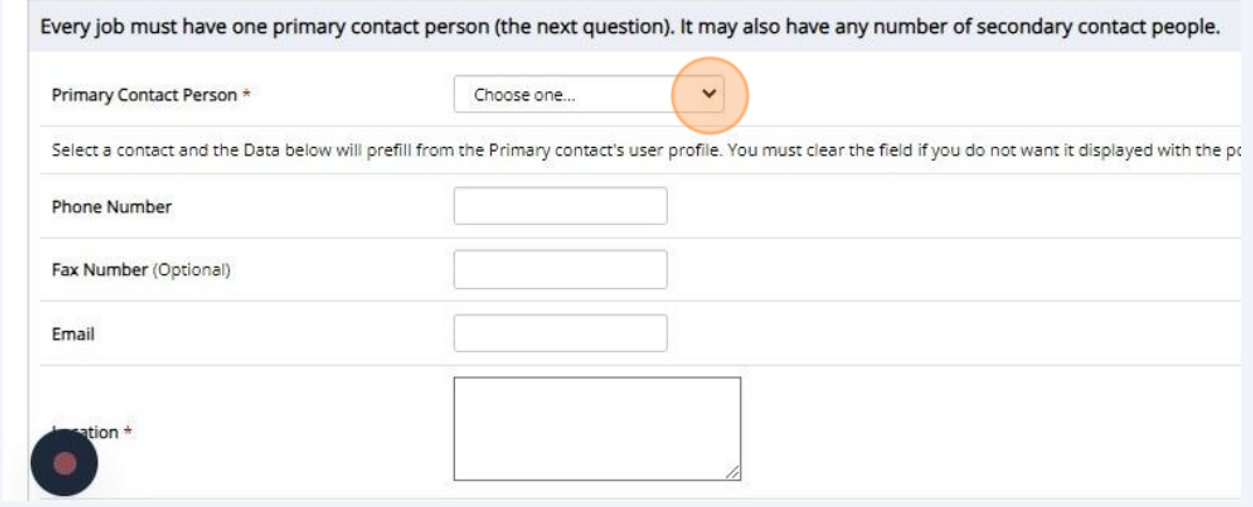

**22** (Optional) Identify the location on campus where the student employee is expected to work

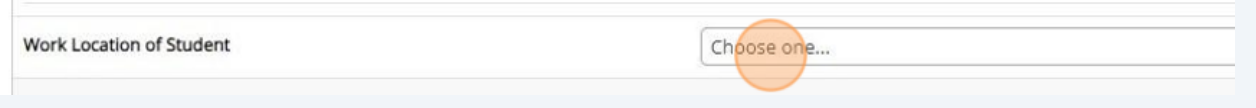

**23** (Optional) Select the secondary contacts/supervisors, If applicable

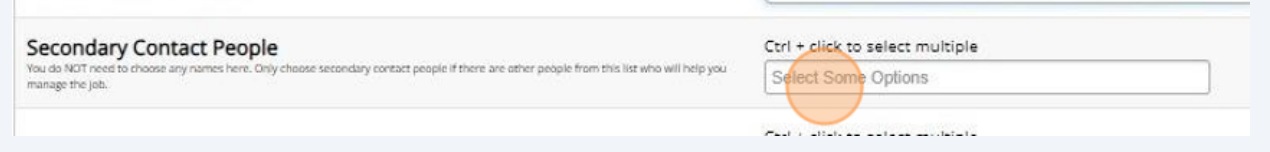

#### **24** Indicate if this job will accept applications

Student Employment is strongly encourage the use of the application system for all hourly paid positions. This will help students and supervisors track interest, initiate communication, provide status updates and complete hires when selections are completed.

Do you wish to collect online applications for this job?  $\bigcirc$  Yes  $\bigcirc$  No

#### **25** (Optional) Input the preferred work hours ranges for the job

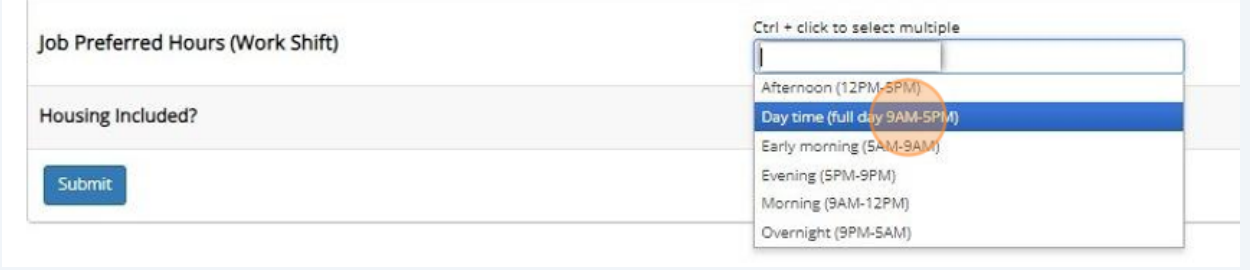

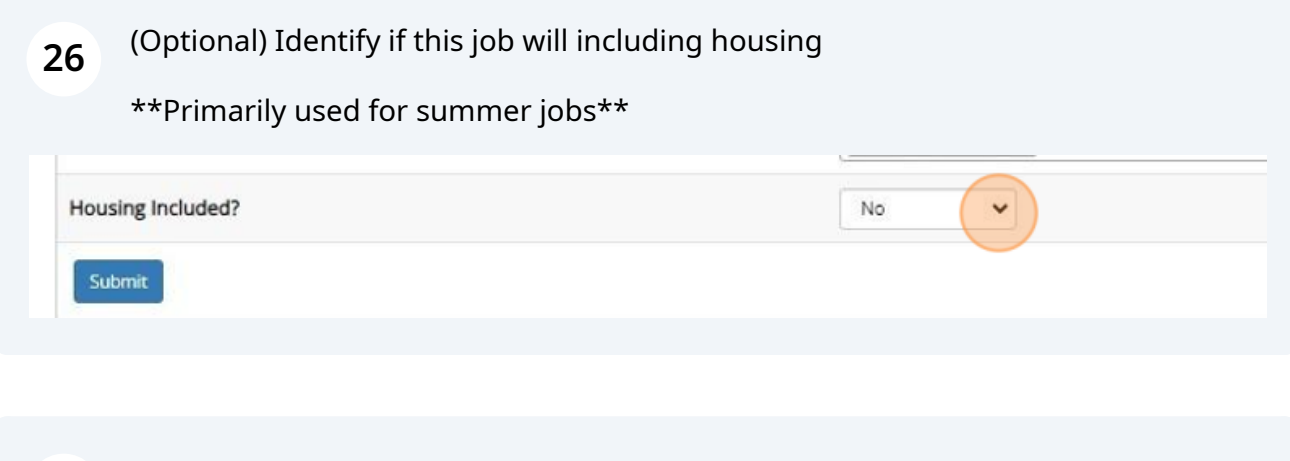

#### **27** Click 'Submit" when you've completed the form

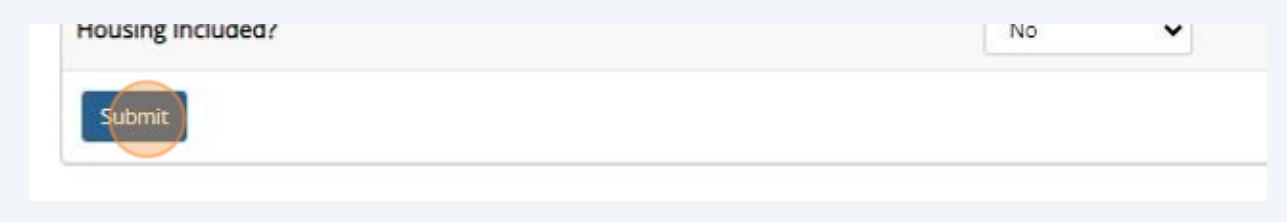

## **Job Applications**

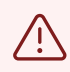

#### Alert!

Job applications will have default questions that cannot be deleted or removed. Users may add additional questions to the default application or contact Student Employment with suggestions for new default questions.

### **28** Review / Add to default job application

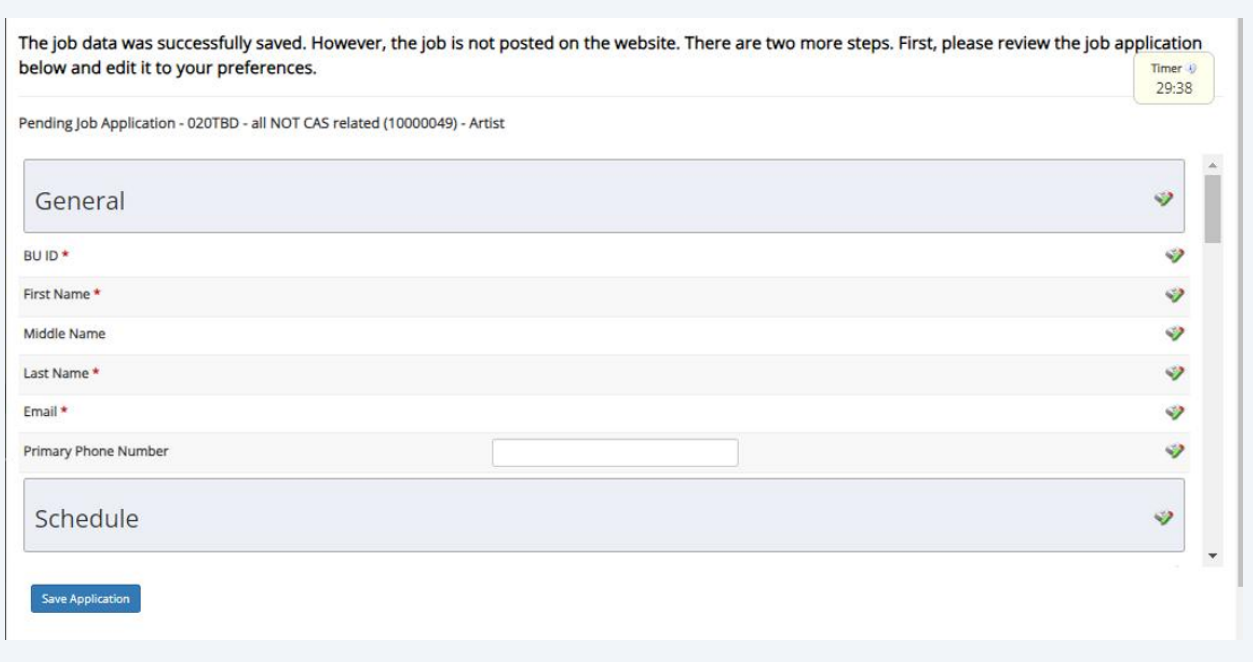

# **Submit for Approval**

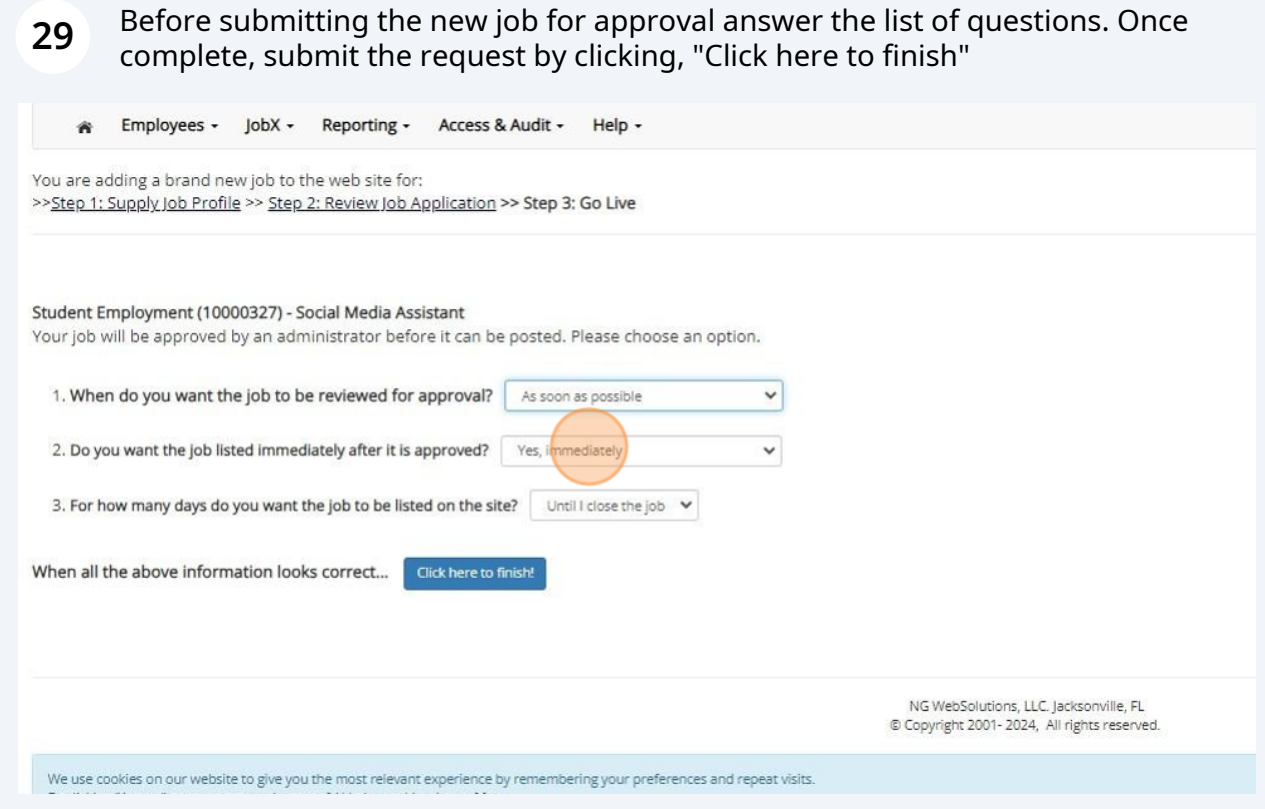